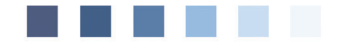

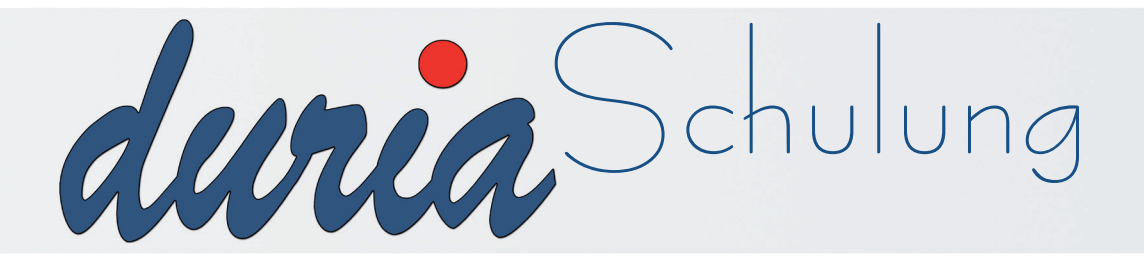

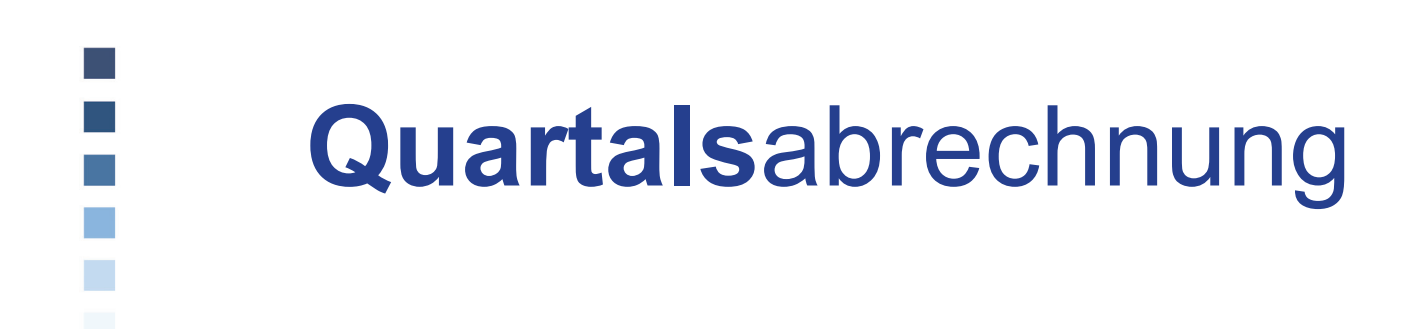

# **Erläuterung der im Text verwendeten Symbole**

- **[...] = Leerzeichen**
- ) **= <Return>**
- **>>> = dahinter folgt ein Befehl**

## 1. Voraussetzungen

Für die vierteljährliche Kassenabrechnung unter DURIA<sup>2</sup> sind folgende Voraussetzungen notwendig:

- Kassenfallanlage
- Eingabe von Leistungsziffern zum jeweiligen Quartal
- Eingabe von Diagnosen (Dauerdiagnosen) zum jeweiligen Quartal

#### 1.1 Anlegen von Kassenfällen

H Aufruf: >>> k [...] f oder f □

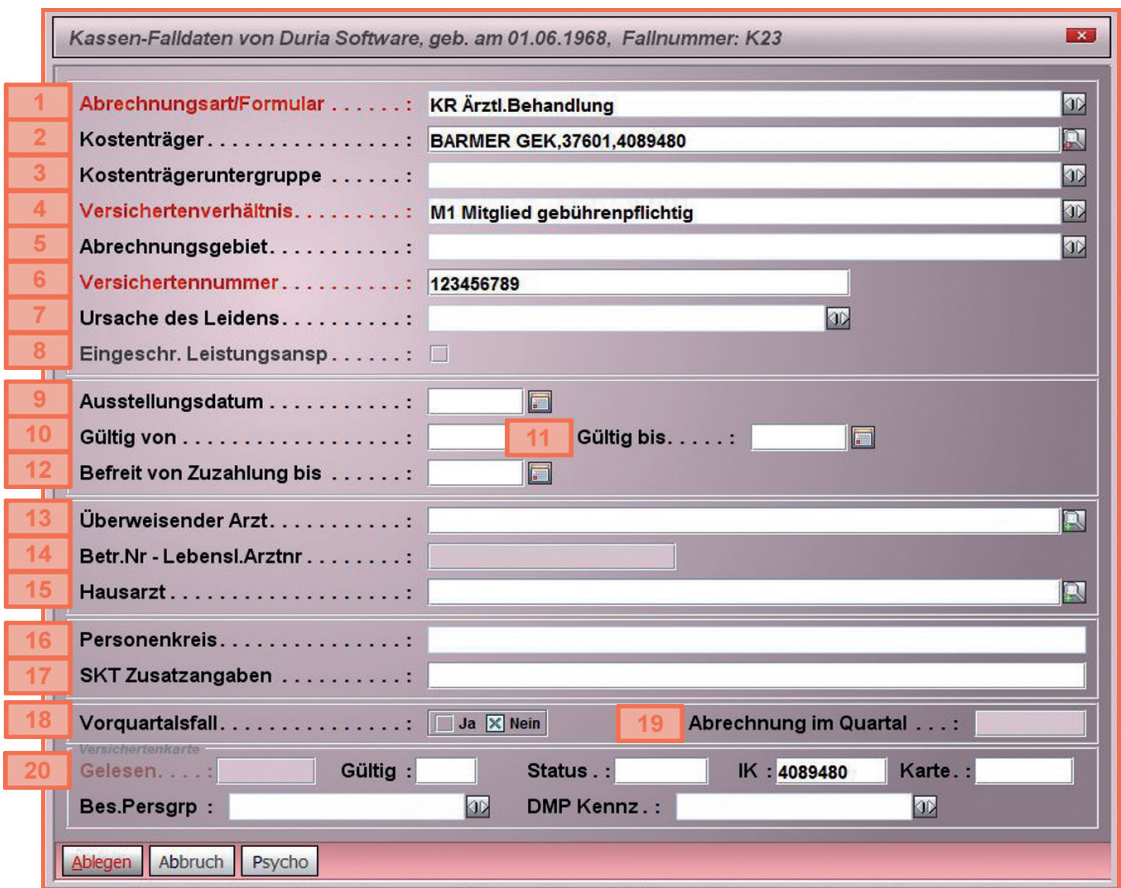

Notizen<sup>-</sup>

. . . . . . . . . . . . . . . . . . . . . . . . . . . . . . . . .

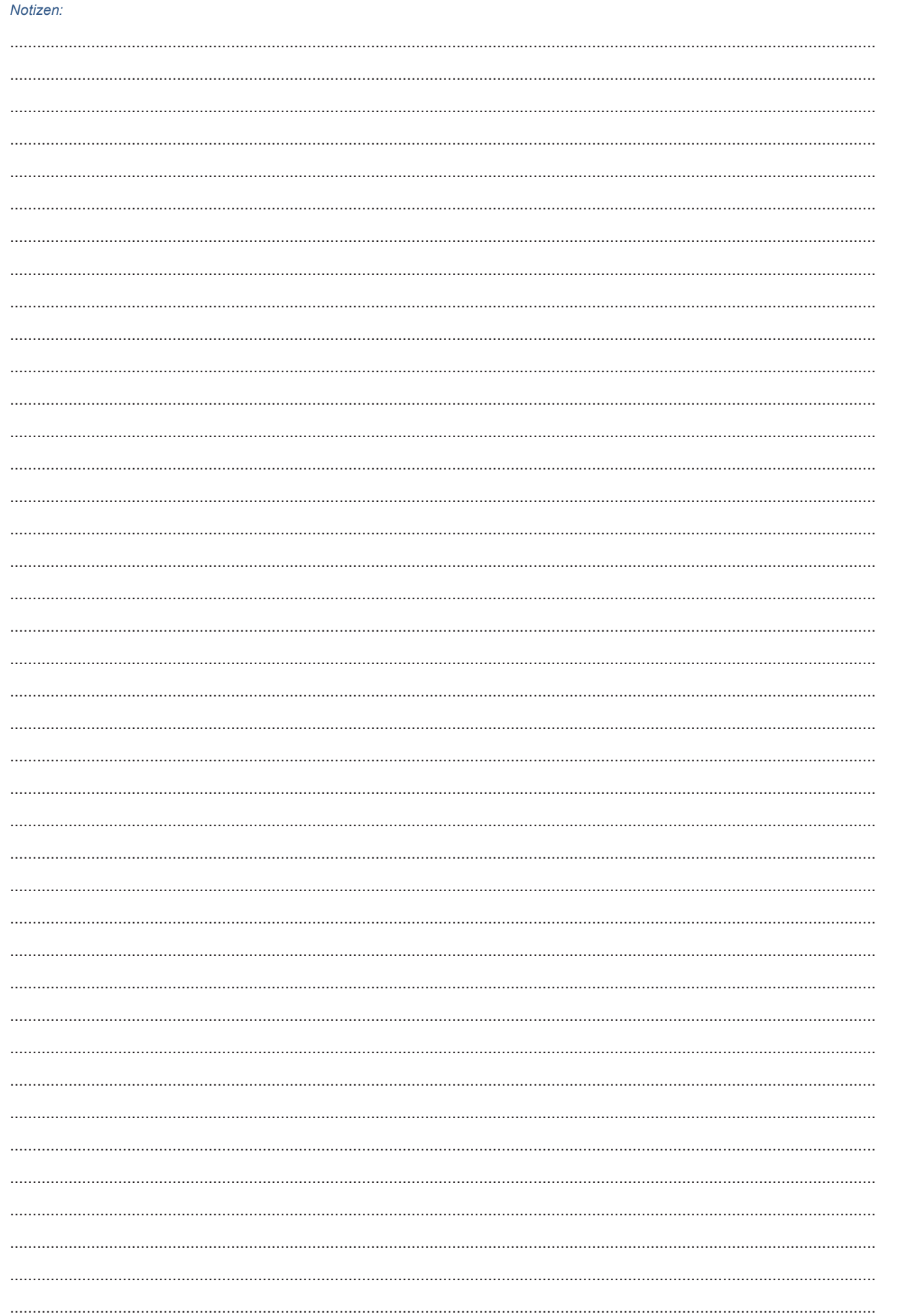

#### 1.2 Erfassen der Diagnosen

Über den Befehl >>>D (für Diagnosen) oder >>>DD (für Dauerdiagnosen) gelangt man in die Diagnosen-, bzw. Dauerdiagnosenerfassung. Wenn Sie nun eine Diagnose, bzw. Dauerdiagnose erfassen möchten, haben Sie verschiedene Möglichkeiten dies zu tun.

#### Erläuterung Freitext-Eingabe

Geben Sie in das Diagnosefeld die Diagnose im Klartext ein. Sie haben nun die Möalichkeit über den Button Inesaurus (alternativ <Tabulator>) oder über den Button | Suchwort die offizielle ICD-Datenbank zu öffnen und eine gewünschte Diagnose entweder mit Text und ICD oder nur den ICD zu übernehmen.

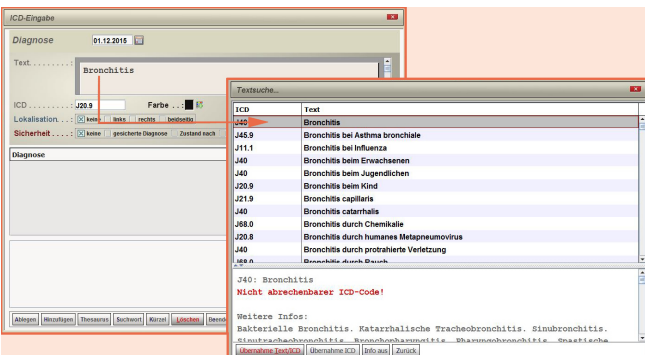

#### Erläuterung der Eingabe mit Kürzeln

Legen Sie sich über den Befehl >>>TX (Textgruppe D und/oder DD) die entsprechenden Kürzel an.

Die so angelegten Kürzel können im Anschluss im Diagnosefeld verwendet werden. Bestätigen Sie die Kürzel mit <Return>. Neben dem Diagnosetext wird auch der hinterlegte ICD-Code in das entsprechende kopiert.

Alternativ haben sie die Möglichkeit einen "Teil" vom Kürzel z.B. den Anfangsbuchstaben einzugeben. Über den Button oder über die Taste <#> bekommen Sie alle mit diesem Anfangsbuchstaben hinterlegten Kürzel angeboten. Übernehmen Sie die gewünschte Diagnose/Dauerdiagnose über den Button Dibernehm. geben Lokalisation und Sicherheit an und speichern mit dem Button  $\overline{\phantom{a}}$  ablegen  $\overline{\phantom{a}}$  oder mit <**F12>** ab.

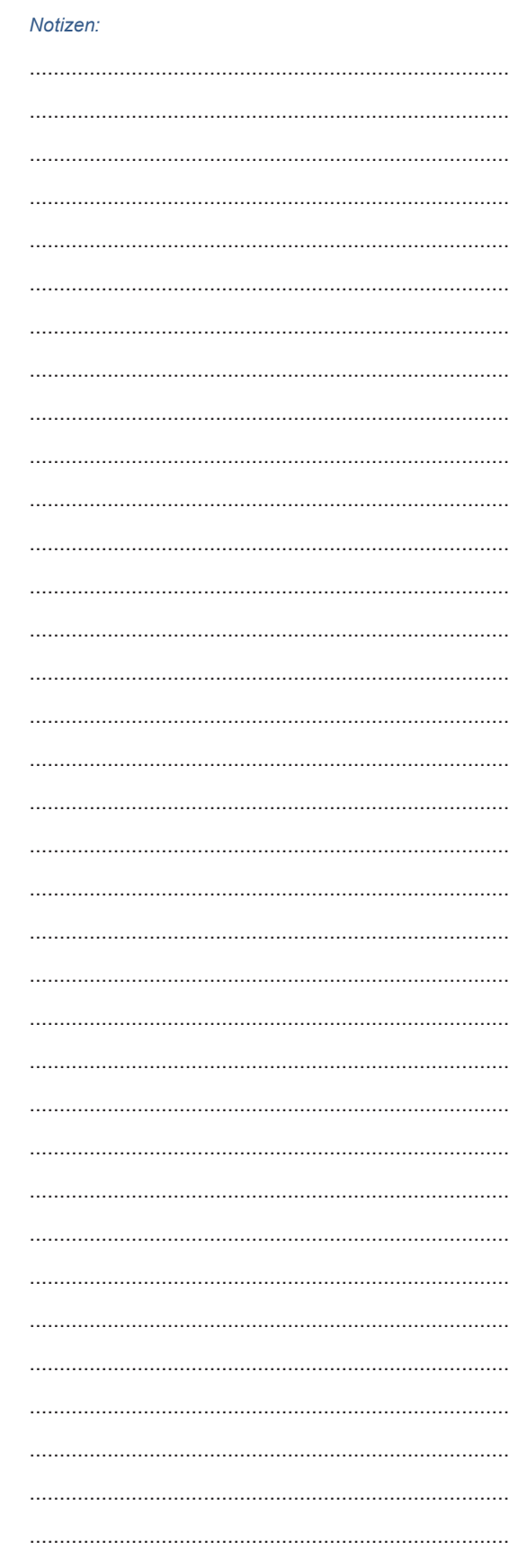

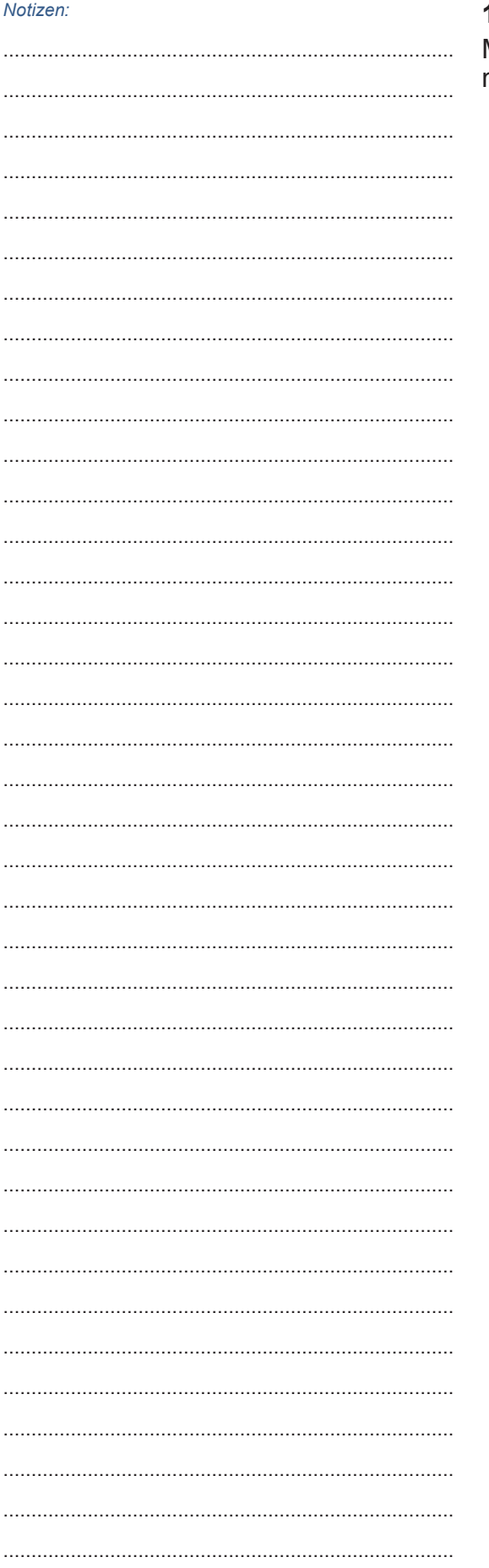

# 1.3 Erfassen der Leistungsziffern

Mit dem Befehl >>>Q gelangen Sie in die Ziffer-<br>nerfassung.

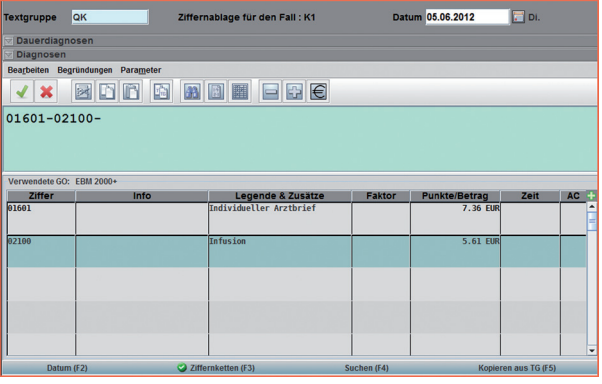

## 2. Quartalsabrechnung

Mit dem Befehl >>>QA gelangen sie in das Kassenabrechnungsmodul.

#### 2.1 Fallprüfungen

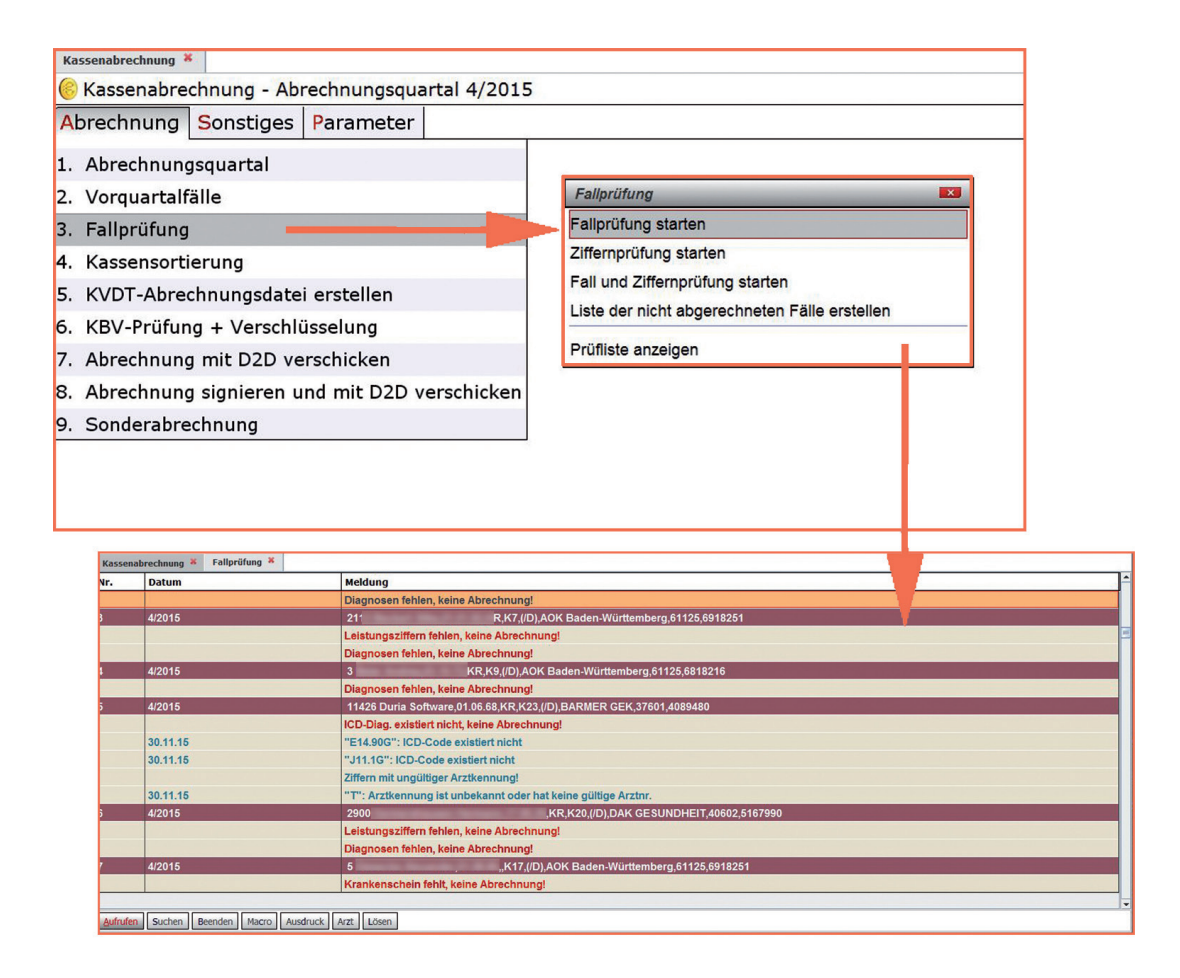

#### Notizen<sup>-</sup>

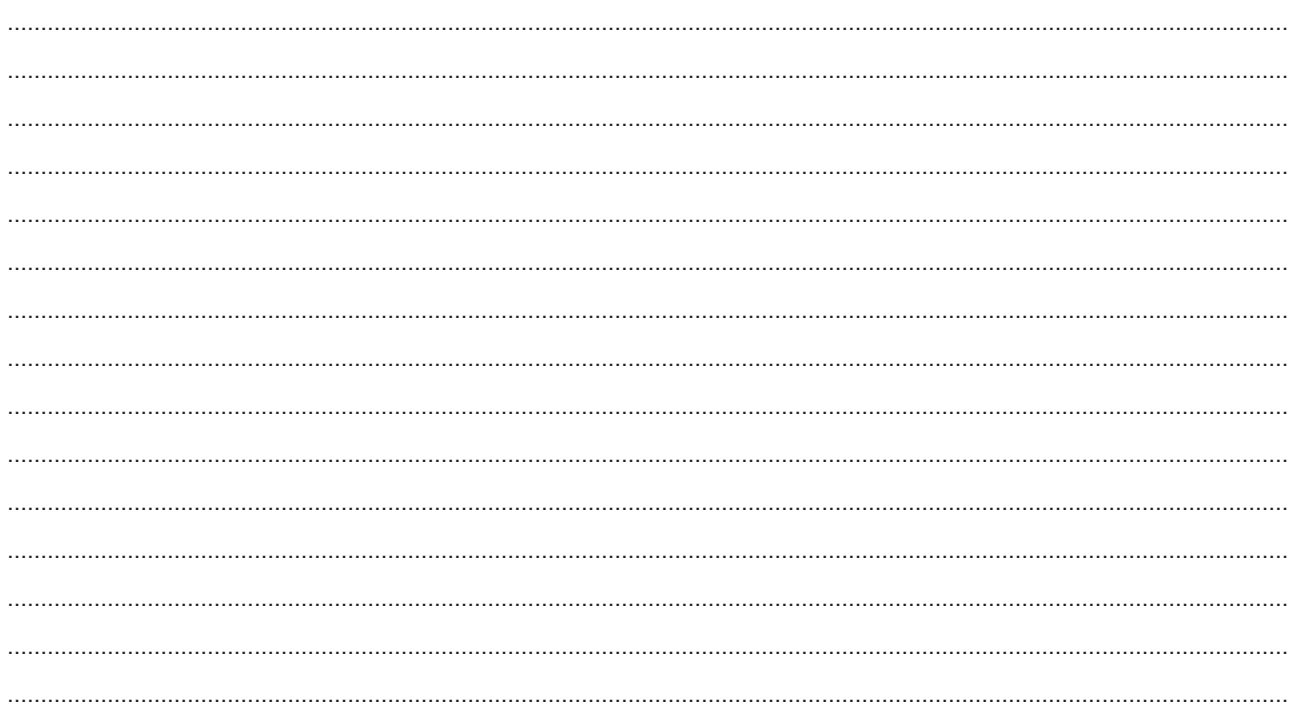

### 2.2 Krankenscheinmahnliste

#### Notizen<sup>-</sup>

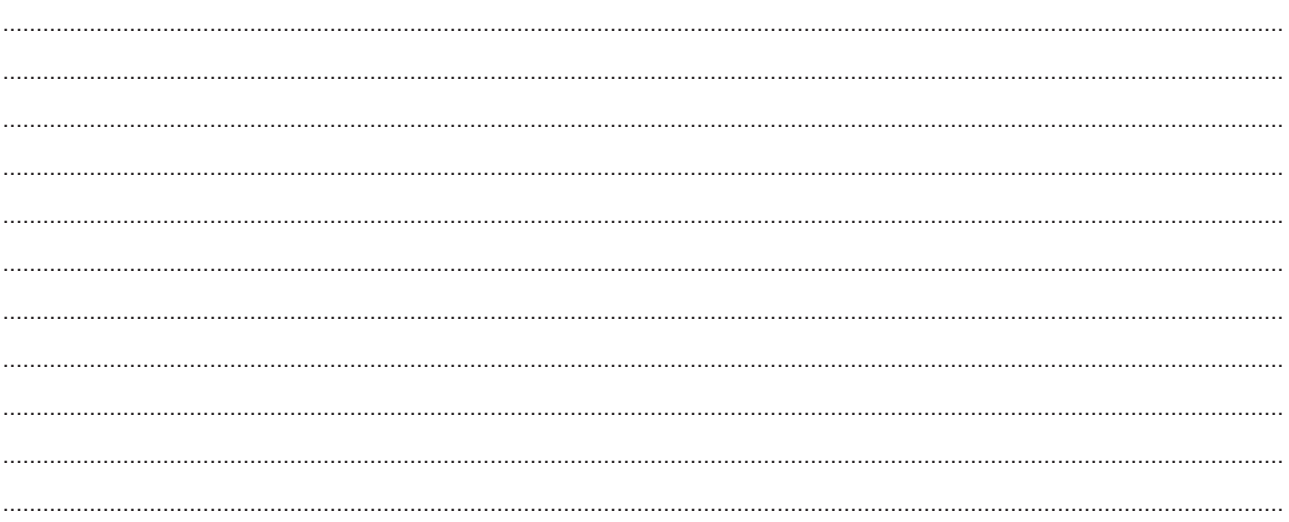

### 2.3 Kassensortierung

Der Kassensortierlauf ist keine zwingende Voraussetzung für die Abrechnung. Die Kassensortierung zeigt eine Liste aller Patienten des Quartals, nach Kassen sortiert.

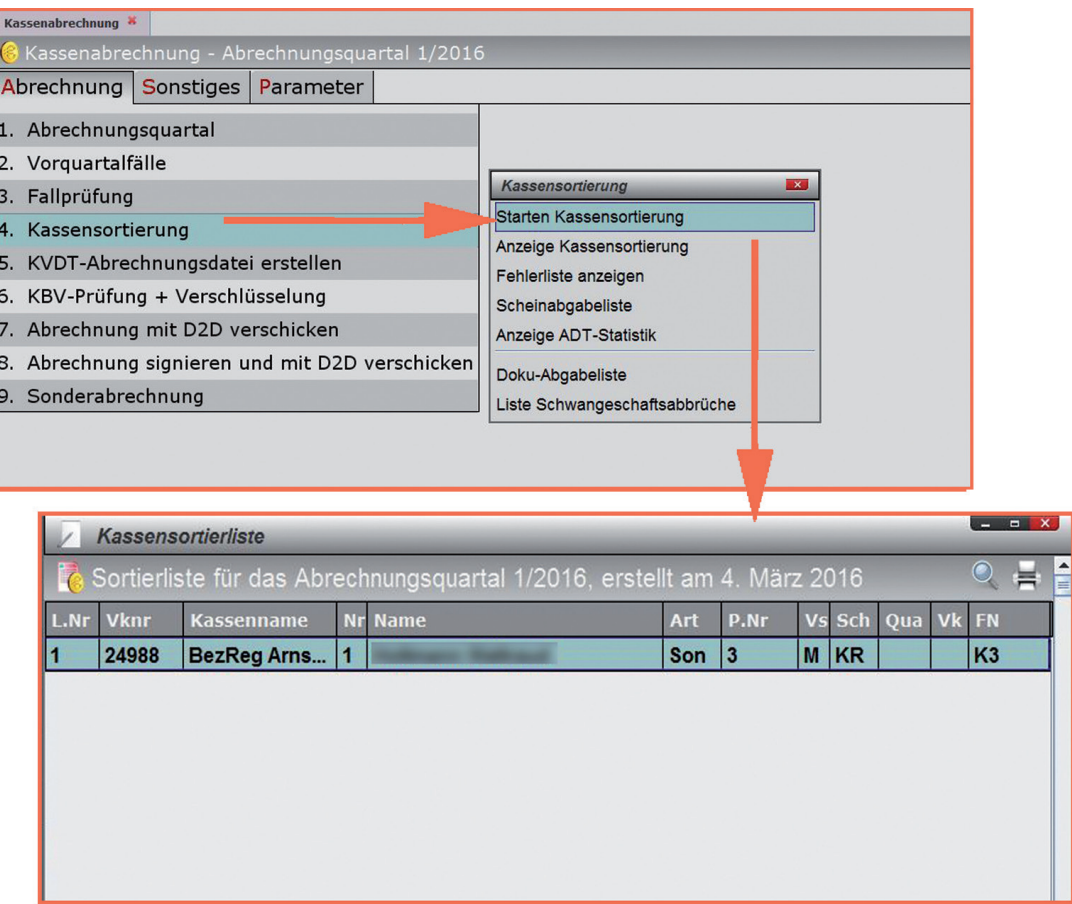

Die so erzeugte Liste enthält alle Fälle, die fehlerlos sind, bzw. in den Prüfläufen nicht den Vermerk "Keine Abrechnung" tragen.

Kennzeichnungen in der Listendarstellung<br>Das Zeichen \* in der Spalte "Vk" bedeutet egK eingelesen!<br>Mit dem Menüpunkt "Aufrufen" wird im Hintergrund der Patient aktiviert.<br>Sie können die Sortierliste offen lassen und über d Patientendaten stöbern.

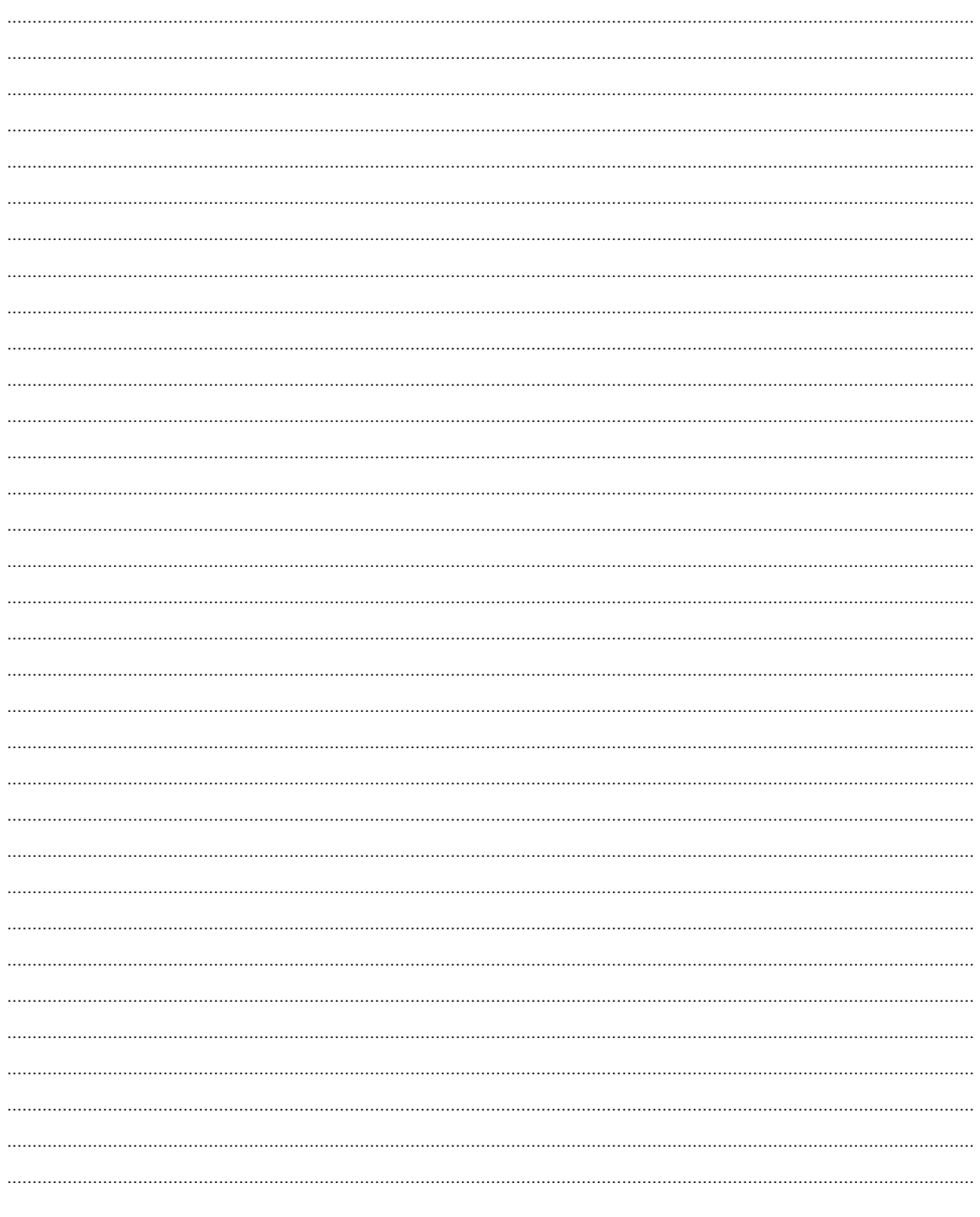

#### 2.5 KVDT-Abrechnungsdatei erstellen

Sind alle Fehler korrigiert und die Fallzahlen kontrolliert worden, so lässt sich nun die Abrechnungsdatei erstellen. Bitte stellen Sie zunächst die Arbeit an allen DURIA<sup>2</sup> Arbeitsplätzen ein!

Wählen Sie jetzt den Menüpunkt "KVDT-Abrechnungsdatei erstellen" aus. Hier kann die komplette Datensatzerstellung gestartet werden, es werden schrittweise alle vorherigen Schritte hintereinander abgehandelt.

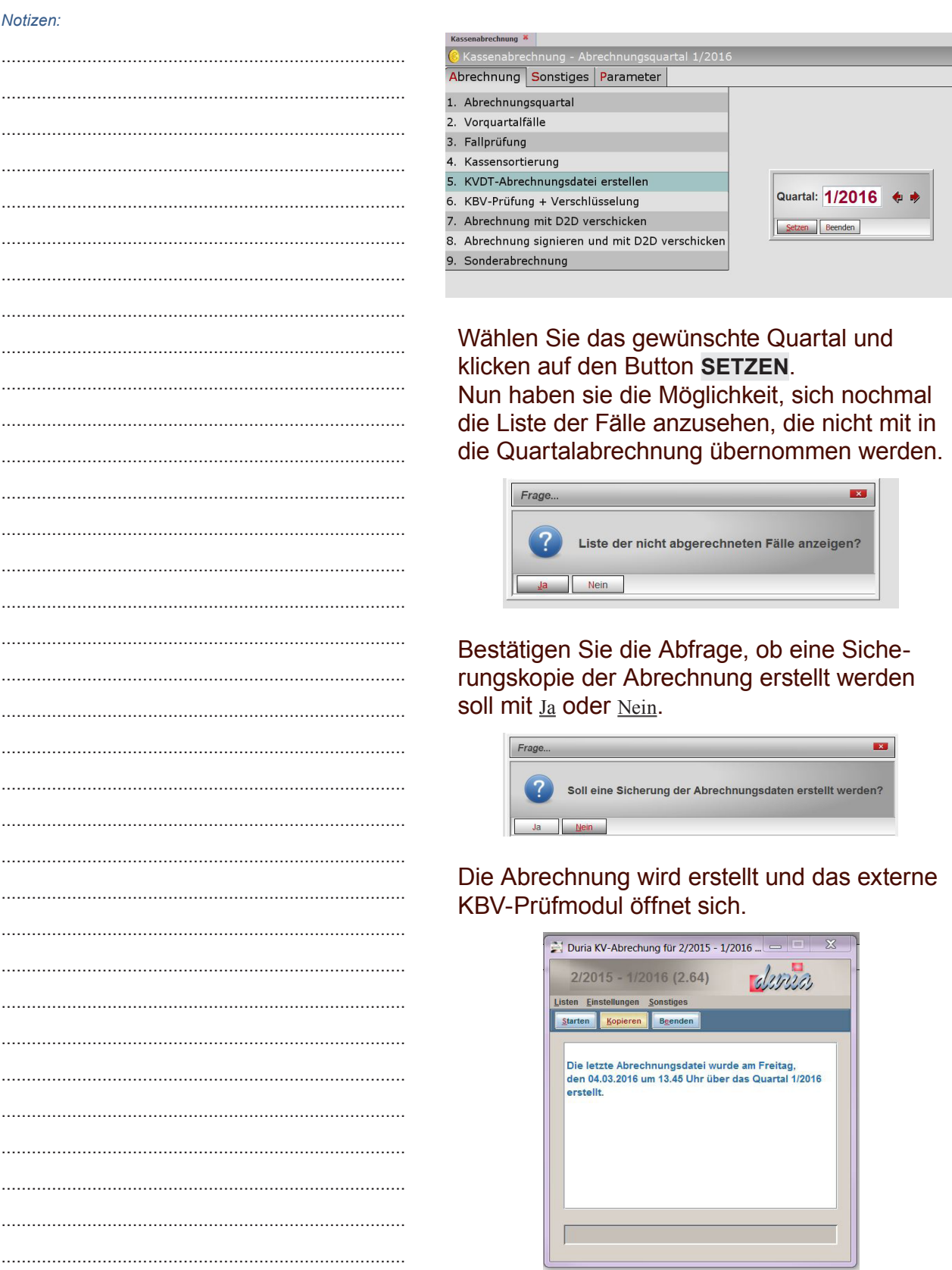

#### Klicken Sie nun auf den Butten STARTEN. Die erzeugte Datei wird angezeigt.

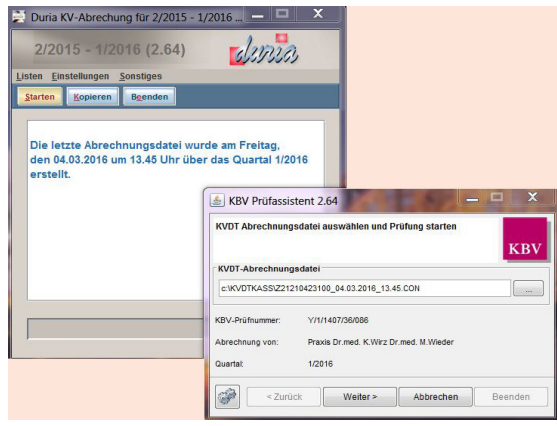

Klicken Sie auf WEITER. Die Datei wird nun geprüft und zeigt den Status an.

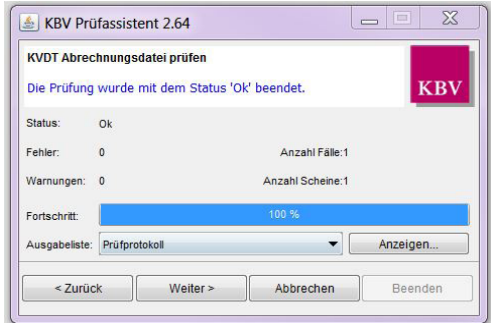

Wenn Sie nun auf WEITER klicken, bekommen Sie die Aufforderung das Zielverzeichnis anzugeben.

Geben Sie hier (ggf. falls anders als von uns angegeben) Ihr gewünschtes Zielverzeichnis an.

Die Datei wird nun verschlüsselt und kann an die KV weitergeleitet werden.

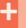

Status OK

**Status Warnung** 

**Status Fehlerhaft** 

Keine Änderung - in Ordnung Leichte Fehler - kann trotzdem weiterverarbeitet werden Kann ohne Korrektur nicht weiterverarbeitet werden. HIER: Prüfprotokoll anzeigen!!!

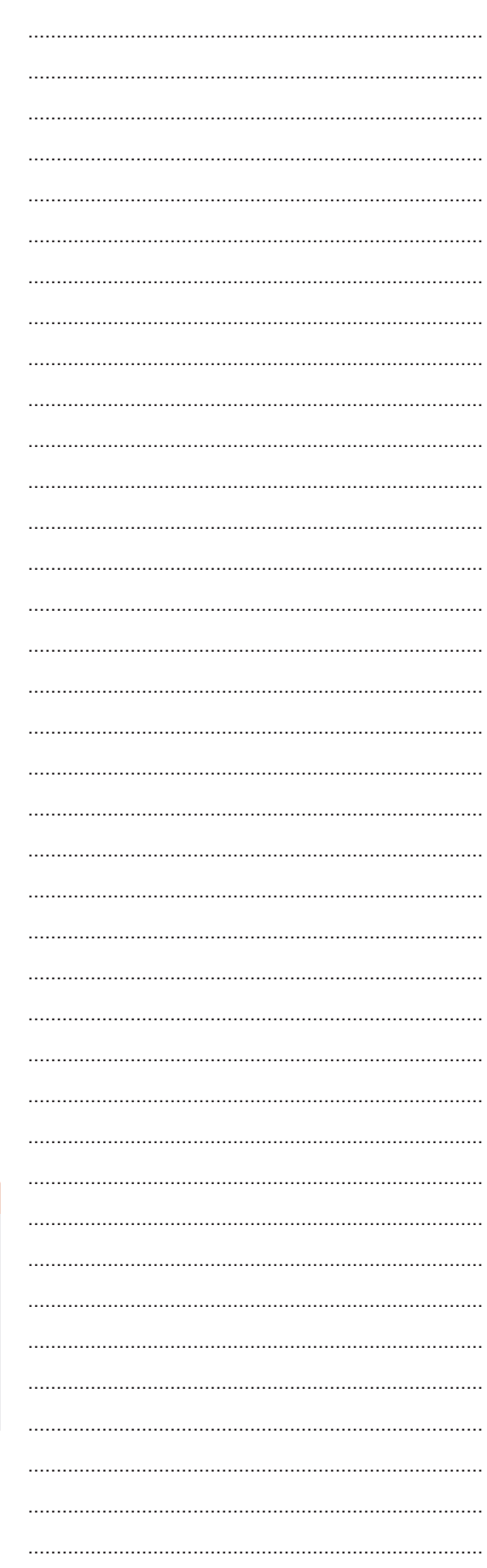

### **3. Parameter**

Da für die erste Abrechnung der Haupt-Menüpunkt "Parameter" sehr wichtig ist, soll dieser hier beschrieben werden. Die Grundeinstellungen sollten schon bei der Erstinstallation durch Ihr "*Duria Support Center*" vorgenommen worden sein!

Jede einzelne Einstellung sollten Sie jedoch vor Ihrer ersten Kassenabrechnung nochmals überprüfen. Der Menüpunkt "Parameter" gliedert sich in weitere Untermenüs auf.

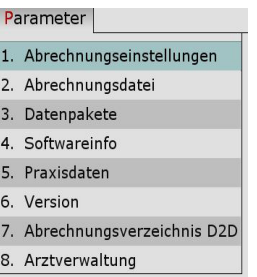

Hier werden alle *Parameter für Prüfläufe bzw. abrechnungsrelevante Sortierläufe* eingestellt.

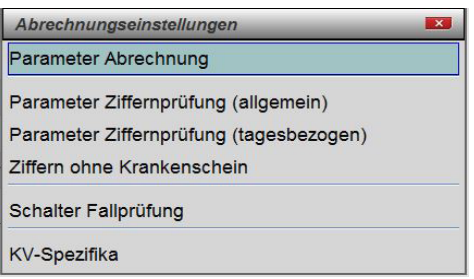

Wird "1. Parameter Abrechnung" aufgerufen, dann erscheint ein neues Fenster mit folgenden Einstellungsmöglichkeiten.

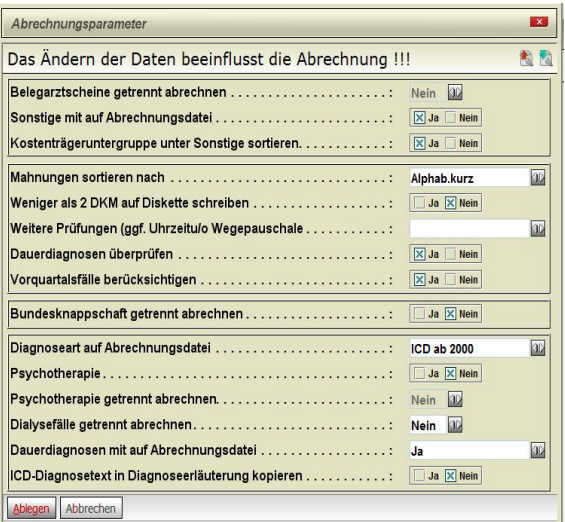

Wenn Sie auch belegärztlich tätig sind, müssen Sie hier festlegen, ob eine getrennte beleg-ärztliche Abrechnung erfolgen soll – dann müssen Sie hier unter "*Belegarztscheine getrennt abrechnen*" ein "*Ja*" eintragen.

"*Sonstige mit auf Abrechnungsdiskette*", "*Ja*" - wenn alle "*sonstigen Kostenträger*" in Ihrer KV auf Diskette abgerechnet werden können.

"Kostenträgeruntergruppe unter Sonstige sortieren:", "Ja" - wenn die Untergruppen (wie z.B. Sozialamt) unter Sonstige einsortiert werden sollen.

"*Mahnungen sortieren nach*" in den Sortierkriterien

- Kassen lang,
- Alphabetisch kurz oder
- Ort lang

"*Weniger als 2DKM auf Diskette schreiben*" hängt von der jeweiligen KV-Region ab. Der Wert darf in vielen KV'en nicht in die Abrechnungsdatei geschrieben werden.

"Weitere Prüfungen" - das Feld bleibt überwiegend leer, für bestimmte KV-Gebiete ist hier eine spezielle Prüfung einstellbar …

- Uhrzeit und Wegepauschale
- **Uhrzeit**
- Dauerdiagnosen überprüfen: "Ja/Nein"

Der Schalter "*Vorquartalsfälle berücksichtigen*" sollte immer auf "*Ja*" stehen, für den Fall, dass Vorquartalsfälle vorhanden sind. Es gibt nur ganz wenige Ausnahmen, dafür existiert dieser Schalter.

Bei Knappschaftsärzten ("Sprengelärzten"), die eine gesonderte Abrechnung der Knappschaftspatienten vorhalten, muss unter "Abrechnung nach Bundesknappschaft" ein "Ja" eingetragen werden.

Bei allen anderen Ärzten gehen die Knappschaftspatienten in die reguläre KV-Abrechnung ein = Schalter "Nein"

"*Diagnoseart auf Diskette*" hier muss immer noch "*ICD ab 2000*" stehen.

Wenn Sie psychotherapeutisch tätig sind, kann es sein, dass sie "*Psychotherapie getrennt abrechnen*" müssen, dann sollte bei getrennter Abrechnung auf "*Ja*" eingestellt sein.

"*Dialysefälle getrennt abrechnen*" steht normalerweise auf "*Nein*", da Dialyse meist nur in Spezialpraxen durchgeführt wird. In solchen Praxen ist es wiederum von der KV abhängig, ob eine getrennte Abrechnung erforderlich ist.

"*Dauerdiagnosen mit auf Abrechnungsdiskette*" hier ist die Auswahl

- "Ja" solange die Kodierrichlinien noch nicht aktiv sind
- "*Nein*"
- "*Quartalsbezogen*" je nach KV

"*ICD-Diagnosetext in Diagnoseerläuterungen kopieren*" bedeutet, dass ergänzende Angaben im Diagnosetext auch in die Abrechnung gelangen und nicht nur der reine ICD-Code. Normaleinstellung ist hier hier "Ja".

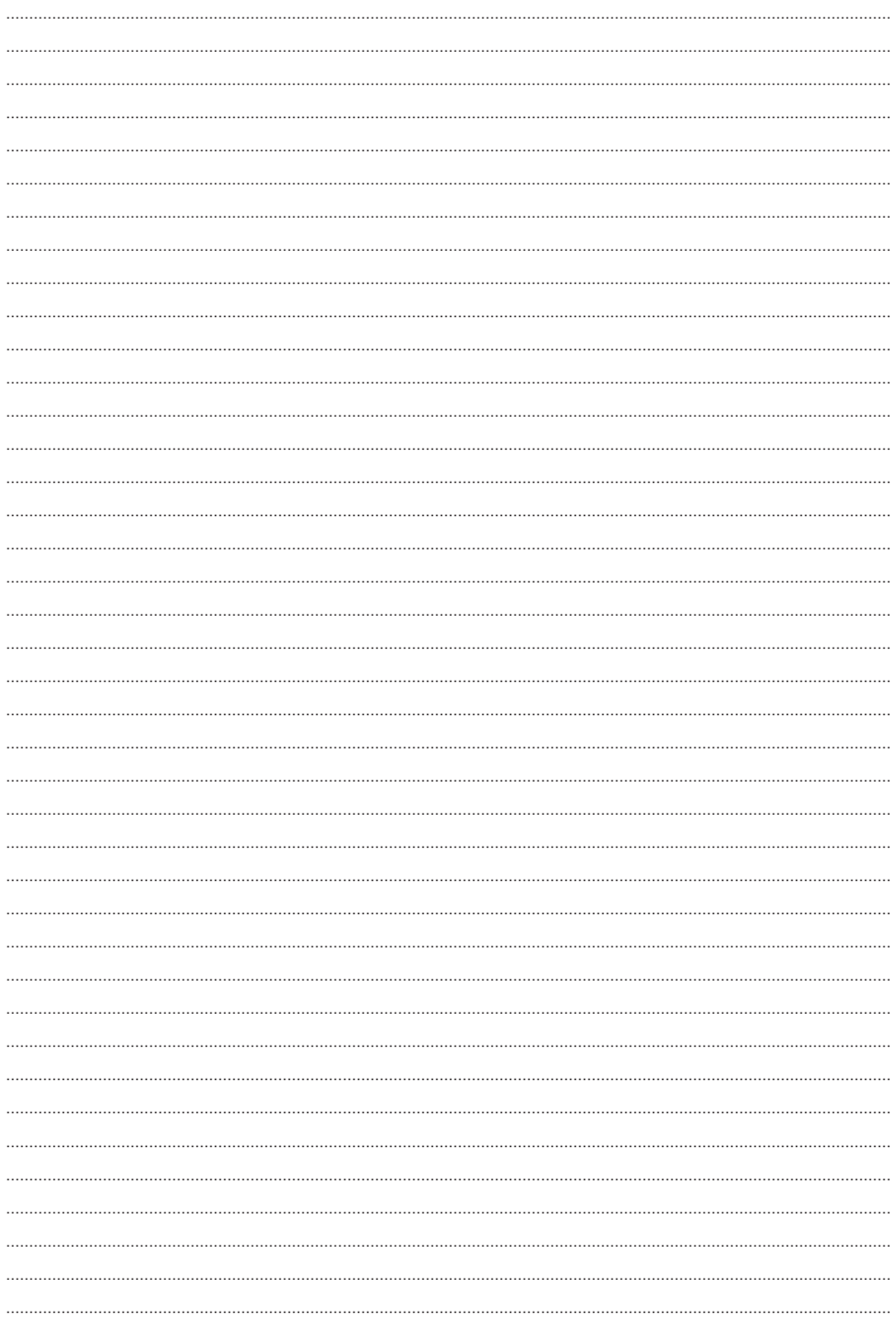

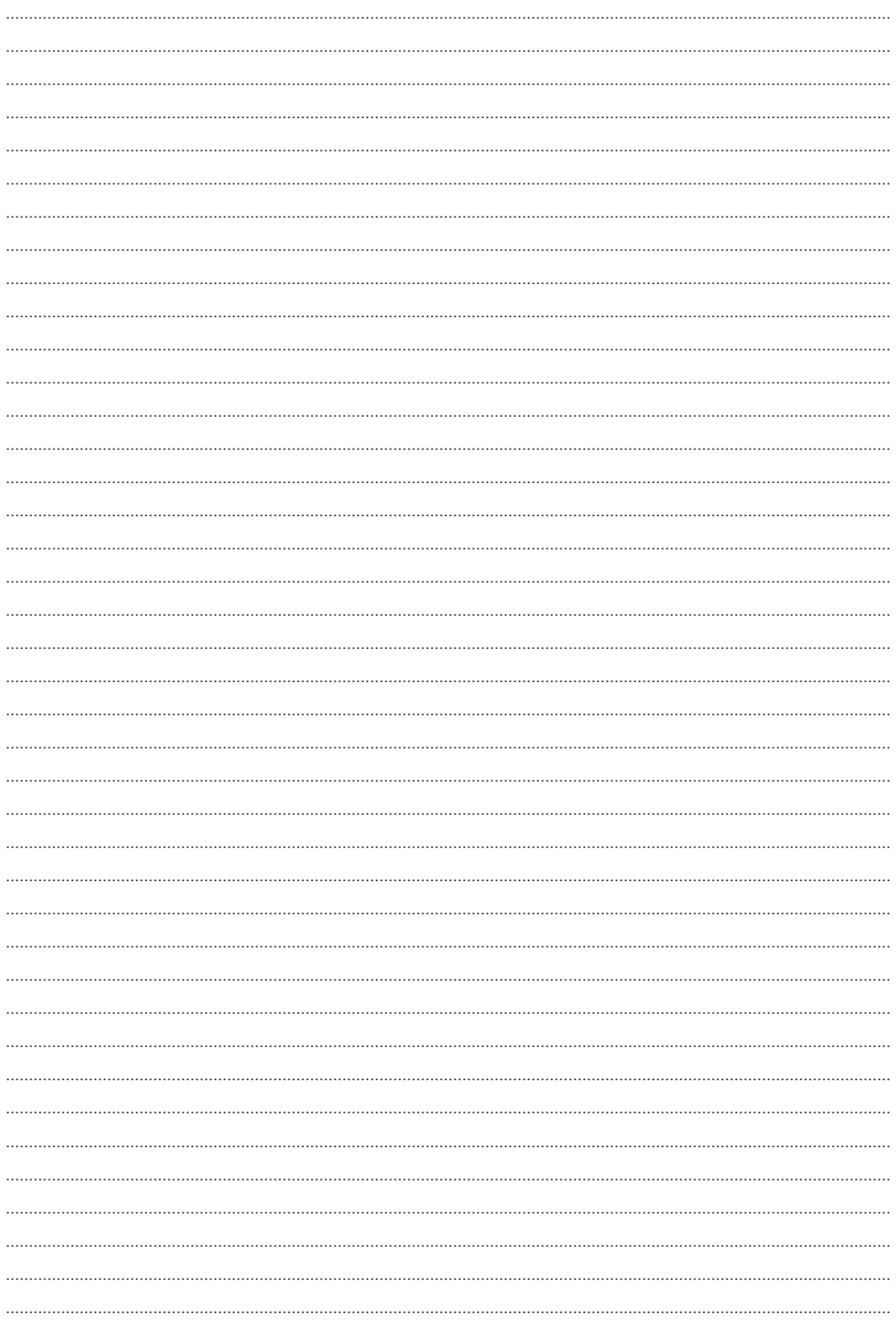

# **Herausgeber**

## Duria eG Nikolaus-Otto-Str. 22 52351 Düren

Tel: 02421/2707-0 / Fax: 02421/2707-122 Internet: www.Duria.de / e-mail: info@Duria.de Vorstand: Dr. rer. nat. E. Gehlen (Vorsitzender) Ulrich Driessen, Dr. med. Michael Wieder, Dr.-medic (RO) Andrea Bamberg

Registergericht Düren GNR 232 / Steuernr.: 207 5707 0325

# . . . . .

*Haftung Dieses Schulungsmaterial wurde mit größter Sorgfalt erstellt. Trotzdem können Fehler in der Angabe oder im Druck nicht vollständig ausgeschlossen werden.* 

*Haftungsansprüche gegen Herausgeber und Autoren, welche sich auf Schäden materieller oder ideeller Art beziehen, die durch die Nutzung oder Nichtnutzung der dargebotenen Informationen bzw. durch die Nutzung fehlerhafter und unvollständiger Informationen verursacht wurden, sind grundsätzlich ausgeschlossen, sofern seitens des Herausgebers und der Autoren kein nachweislich vorsätzliches oder grob fahrlässiges Verschulden vorliegt.* 

*Der Herausgeber behält es sich ausdrücklich vor, Teile der Seiten oder den gesamten Inhalt ohne gesonderte Ankündigung zu verändern, zu ergänzen oder zu löschen. Verwendete Firmen- und Markennamen sind evtl. gesetzlich geschützt und Eigentum der Firmen.*